# The Office<br>
Specialist<sup>5</sup> The Microsoft Office Experts

## **Excel Specialist** Project #: E-10

Customer Name: Jazz My Wheels

Assigned to: You, the MS Excel Specialist

Project Title: Inventory Markup

Date: (current date, 20xx)

Note: Prior to beginning this project, review the Company Overview provided on page 17.

#### Project Description

Jazz My Wheels is adding new products to its line of exterior and interior car accessories. They need to determine how the inventory should be marked up by both dollars and percents. They will use this information to set prices on the merchandise.

#### Your Job

mst

As the Microsoft Excel Specialist, you will create a spreadsheet to determine how the inventory should be marked up by both dollars and percents.

### Tips and Strategies

- 1. Read all of the instructions before proceeding with the project.
- 2. Carefully check your results after entering the formulas in the spreadsheet.

#### **instructions to the MS Excel Specialist**

- 1. Using Microsoft Excel, create a new blank workbook.
- 2. Save the document as Project E-10 Inventory Markup in the "Excel Projects" folder within the "Jazz My Wheels Projects" folder.
- 3. Key the data into the spreadsheet as it appears in Spreadsheet E-10. Unless otherwise noted, the font should be set to Arial 10 point.
- 4. Select cells E8 G29 and format them as currency with 2 decimal places.
- 5. Format cells H8 H29 as percentages displaying 2 decimal places.
- 6. Enter a formula in cell G8 that will subtract the UNIT COST from the SELLING PRICE.

Hint: In cell G8, key =F8-E8.

7. Enter a formula in cell H8 that will divide the \$ MARKUP by the UNIT COST.

Hint: In cell H8, key =G8/E8.

- 8. Copy the formula in cell G8 and paste it into cells G9 G17 and G20 G28.
- 9. Copy the formula in cell H8 and paste it into cells H9 H17 and H20 H28.
- 10. Enter formulas in cells B18 and B29 to determine the number of items for exterior accessories and for interior accessories as follows:

In cell B18, key =COUNT(B8:B17).

In cell B29, key =COUNT(B20:B28).

11. Select cells A1 - H29 and set the AutoFormat feature to "List 2."

Note: If "List 2" is not an option, select an alternate AutoFormat style to apply to the above cells. Although readily available in earlier versions, Microsoft did not include AutoFormat on the ribbon in Excel 2007. To use the AutoFormat feature in Excel 2007, you must add the AutoFormat button to the Quick Access Toolbar.

- 12. Display formulas in your spreadsheet by using <CTRL>+` to check for accuracy.
- 13. Carefully proofread your work for accuracy.

14. Resave the file.

- 15. Set the Print Area to include all cells containing data in the spreadsheet.
- 16. Use Print Preview and adjust the Page Setup so that the spreadsheet fits on one page.
- 17. Print a copy of the spreadsheet if required by your instructor.

174

**><t**

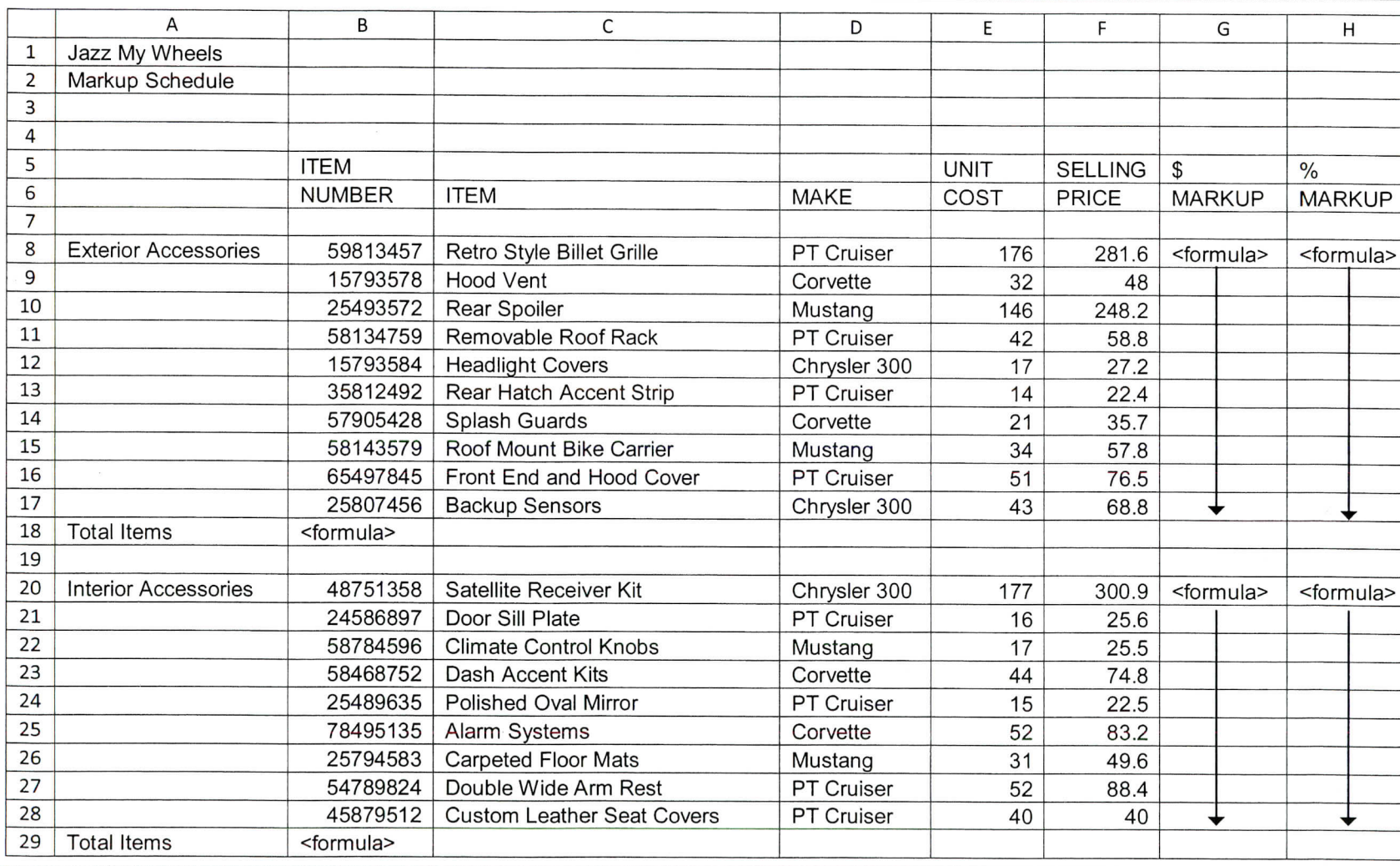

72 82 92

Jazz My Wheels . Project E-10 . Inventory Markup

C